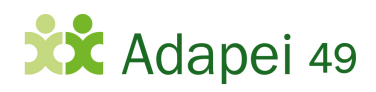

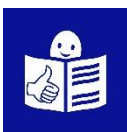

## **CORONAVIRUS**

## **Comment faire une attestation de sortie**

## **sur mon smartphone ?**

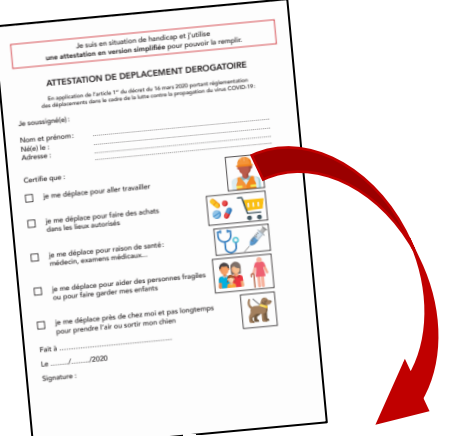

Maintenant on peut faire son attestation dérogatoire de sortie sur son smartphone.

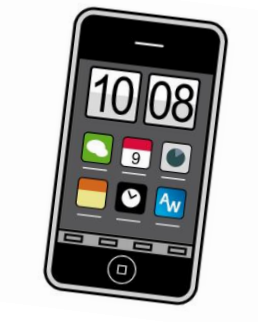

Ce document vous explique comment:

- créer votre attestation
- retrouver votre attestation sur votre téléphone.

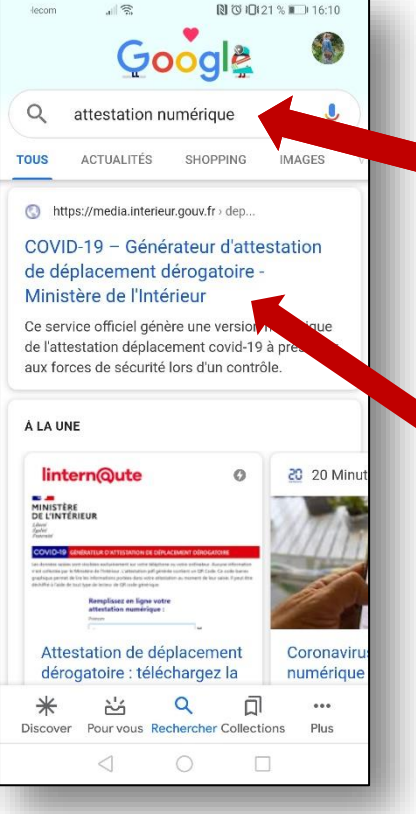

Pour faire votre attestation, tapez **« attestation numérique »**  dans Google.

Le site pour faire l'attestation s'appelle **« COVID19 – Générateur d'attestation de déplacement dérogatoire ».**

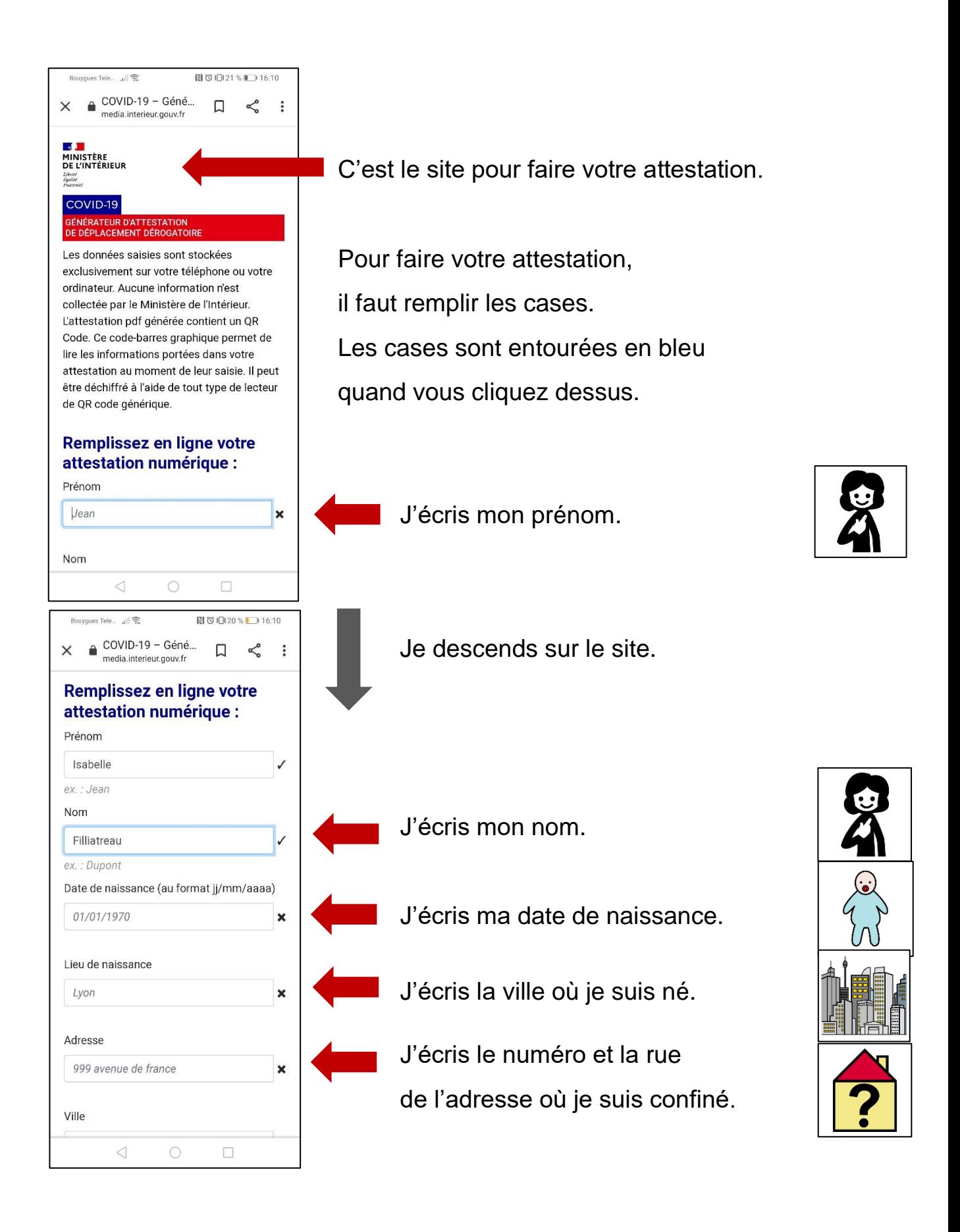

Je descends sur le site.

Ville

Strasbourg ex.: Paris Code Postal 67000 ex.: 75001

sortie

COVID-19 - Géné...

Choisissez un motif de

□ Déplacements entre le domicile et le lieu d'exercice de l'activité professionnelle, lorsqu'ils sont indispensables à l'exercice d'activités ne pouvant être organisées

déplacements professionnels ne pouvant

□ Déplacements pour effectuer des achats de fournitures nécessaires à l'activité professionnelle et des achats de première nécessité dans des établissements dont les activités demeurent autorisées (liste

□ Consultations et soins ne pouvant être assurés à distance et ne pouvant être différés ; consultations et soins des patients atteints d'une affection de longue

Déplacements pour motif familial impérieux, pour l'assistance aux personnes vulnérables ou la garde

media interieur gouv fr

sous forme de télétravail ou

être différés.

sur gouvernement.fr).

durée.

d'enfants

 $\triangleleft$ 

Bouygues Tele... ...

 $\times$ 

sortie

 $\triangleleft$ 

Choisissez un motif de

Déplacements entre le domicile et le lieu aiaa da l'aatiuitá nrafa

 $\bigcirc$ 

 $\Box$ 

**NO** 10120 % 1016:12

 $\ddot{\cdot}$ 

J'écris la ville où je suis confiné.

J'écris le code postal de la ville où je suis confiné.

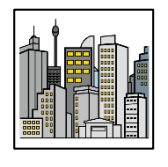

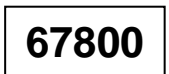

Je descends sur le site.

Il faut cocher la case pour dire pourquoi vous sortez.

Je me déplace pour travailler.

Je me déplace pour faire des courses.

Je me déplace pour raison de santé.

Je me déplace pour aider les personnes fragiles

ou pour faire garder mes enfants.

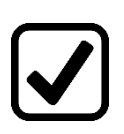

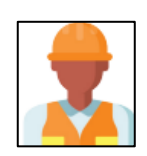

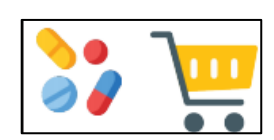

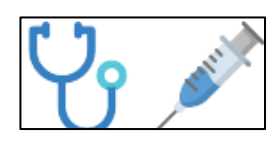

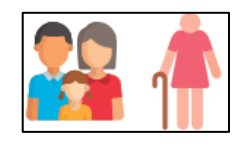

Je descends sur le site.

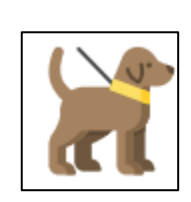

□ Déplacements brefs, dans la limite d'une heure quotidienne et dans un rayon maximal d'un kilomètre autour du domicile, liés soit à l'activité physique individuelle des personnes, à l'exclusion de toute pratique sportive collective et de toute proximité avec d'autres personnes, soit à la promenade avec les seules personnes regroupées dans un même domicile, soit aux besoins des animaux de compagnie.

□ Convocation judiciaire ou administrative.

□ Participation à des missions d'intérêt général sur demande de l'autorité administrative.

 $\circ$ 

Générer mon attestation

Ministère de l'Intérieur - DNUM - SDIT

L'attestation est téléchargée sur votre appareil.

 $\bigcirc$ 

 $\Box$ 

 $\Box$ 

 $\overline{V}$ 

Date de sortie

07/04/2020 Heure de sortie

 $\triangleleft$ 

 $\triangleleft$ 

Heure de sortie

 $16:10$ 

Je me déplace près de chez moi à moins d'1 kilomètre et moins d'une heure.

Je suis convoqué par le tribunal ou la police.

Je dois faire un travail d'intérêt général car j'ai été condamné.

Je confirme la date.

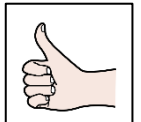

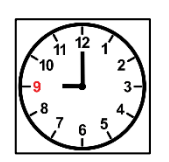

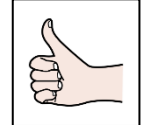

- J'écris l'heure à laquelle je sors.
	- Je clique sur le bouton « Générer mon attestation »
	- L'attestation est faite en fichier PDF Mon téléphone l'a téléchargée.

## **Comment retrouver l'attestation sur mon téléphone ?**

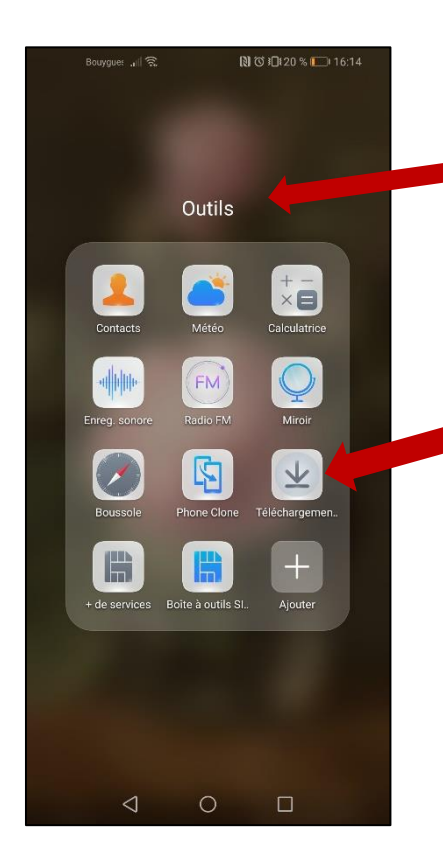

Pour retrouver mon attestation, je dois aller chercher les téléchargements. Souvent on retrouve les téléchargements dans **« Outils »** sur le téléphone.

Je clique sur **« Téléchargements »**

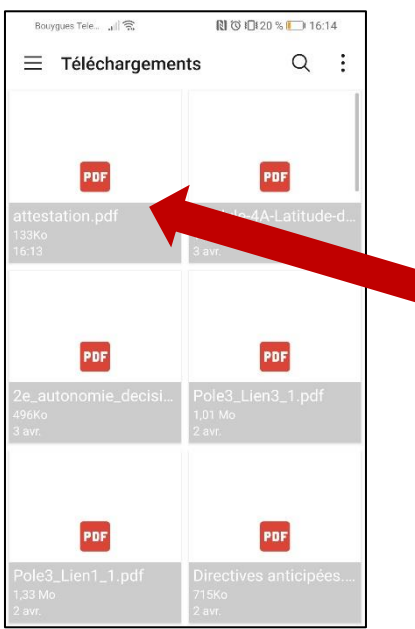

Je cherche le dernier téléchargement qui s'appelle **« attestation ».**

Je clique dessus et l'attestation s'ouvre.

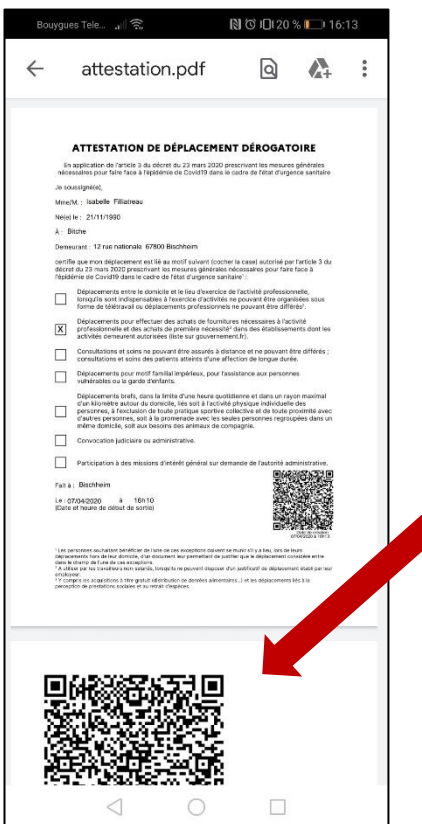

L'attestation va s'ouvrir sur mon téléphone.

Si la police me contrôle,

je peux leur présenter l'attestation.

La police va scanner le QR code.

Je dois présenter une pièce d'identité en plus de mon attestation.

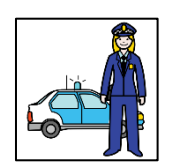

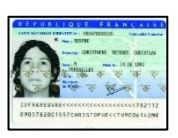